# <span id="page-0-0"></span>Scanner professionnel HP Scanjet 3000

Guide de l'utilisateur

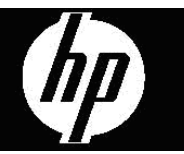

## **Table des matières**

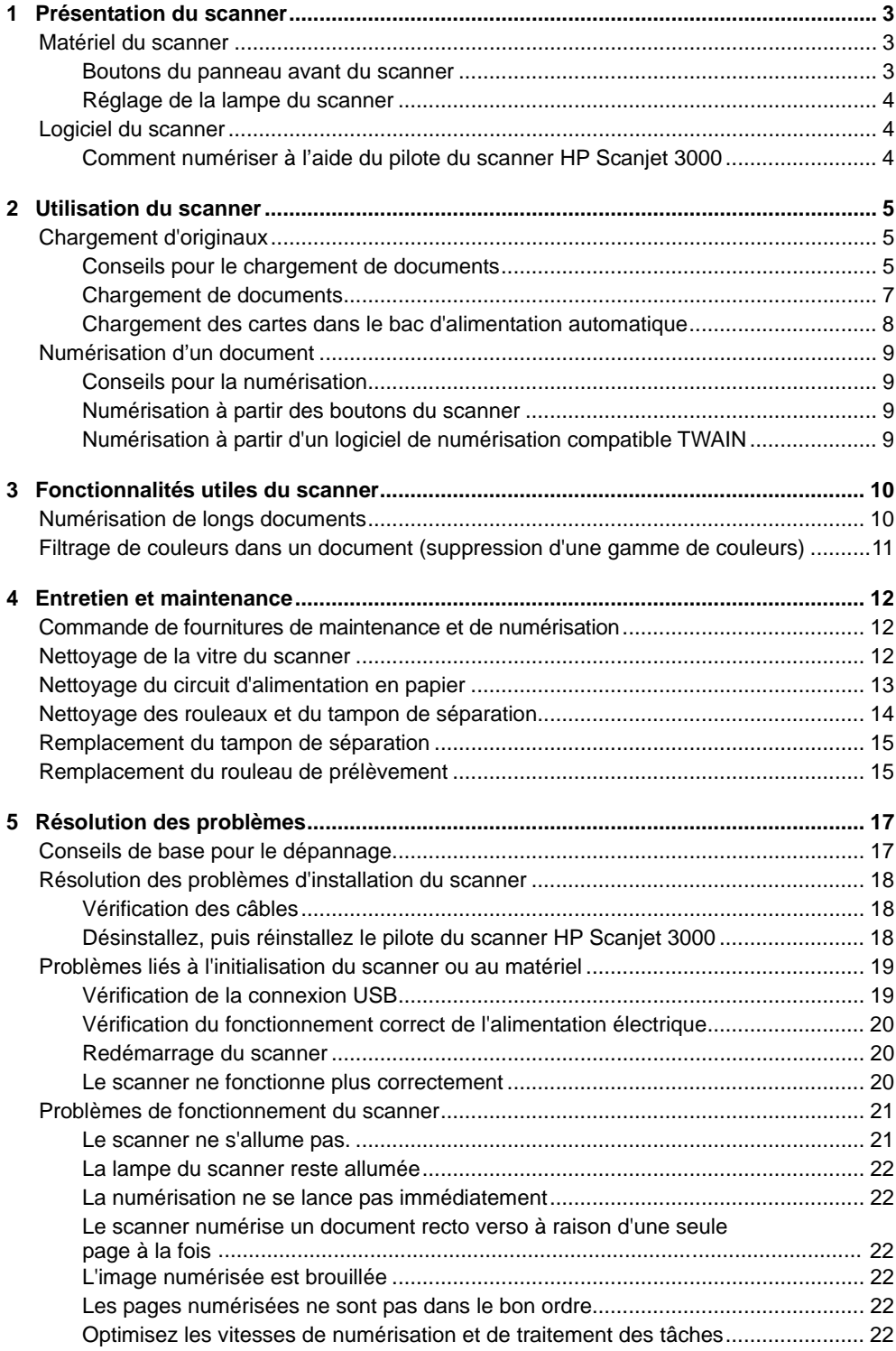

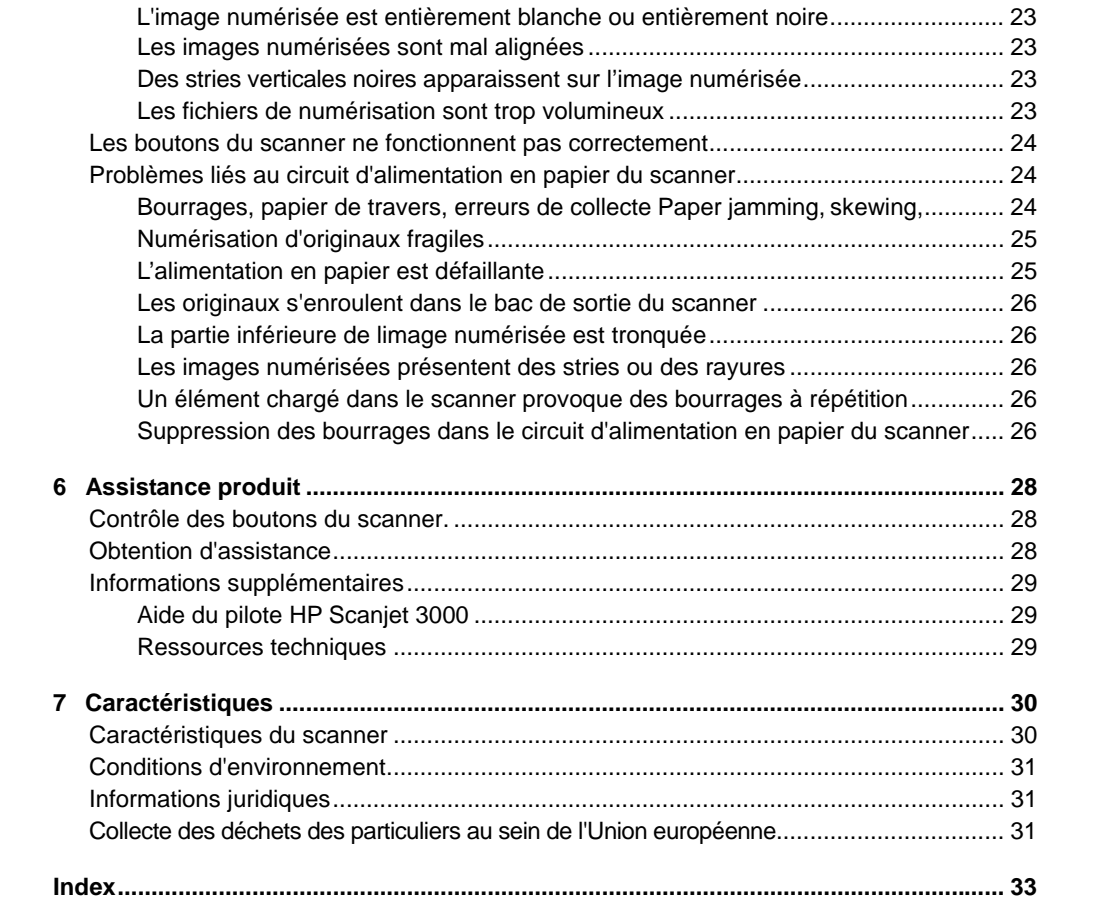

## <span id="page-4-0"></span>**1 Présentation du scanner**

Le présent guide de l'utilisateur contient toutes les informations nécessaires au sujet de l'utilisation de votre scanner.

- [Matériel du scanner](#page-4-0)
- [Logiciel du scanner](#page-5-0)

## **Matériel du scanner**

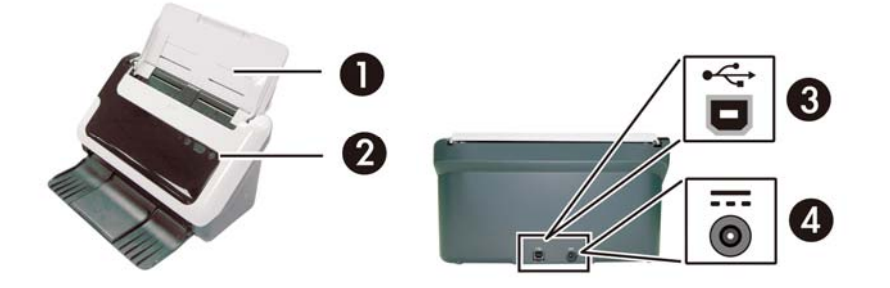

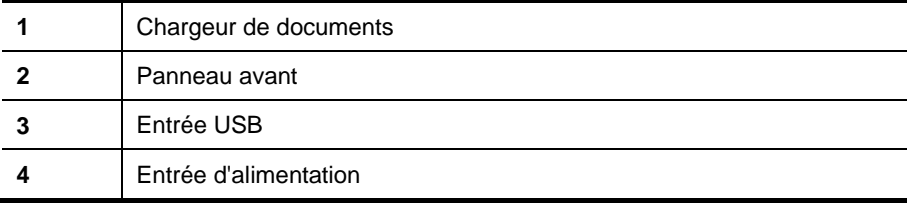

*Voir aussi*

[Boutons du panneau avant du scanner](#page-4-0)

#### **Boutons du panneau avant du scanner**

Le bouton Numériser situé sur le panneau avant du scanner pour lancer une numérisation

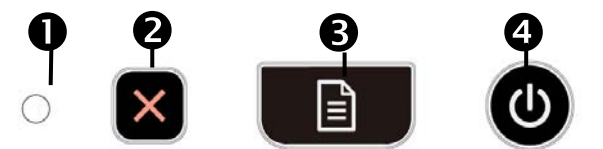

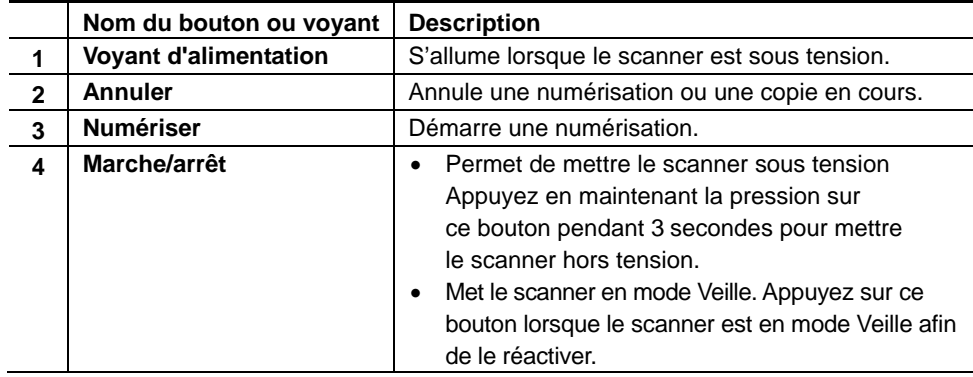

*Voir également*  [Fonctions utiles du scanner](#page-11-0)

#### <span id="page-5-0"></span>**Réglage de la lampe du scanner**

La lampe du scanner s'éteint après chaque numérisation. Au bout de 15 minutes d'inactivité, le scanner entre automatiquement en mode Veille (Économie d'énergie). Pour lancer une numérisation alors que le scanner se trouve en mode Veille, il vous suffit d'appuyer sur le bouton **Marche/arrêt** ou d'introduire des originaux dans le chargeur de documents.

### **Logiciel du scanner**

Le scanner est fourni avec divers programmes logiciels de gestion de documents et de numérisation, parmi lesquels :

- Pilote du scanner HP Scaniet 3000 (TWAIN et WIA))
- Logiciel Nuance OmniPage (TWAIN)
- Logiciel Nuance PaperPort (TWAIN)
- NewSoft Presto! Logiciel BizCard (TWAIN)

#### **Comment numériser à l'aide du pilote du scanner HP Scanjet 3000**

 $\triangle$ Pour lancer une numérisation, vous devez installer le pilote du scanner HP Scanjet 3000 ainsi que les applications de numérisations compatibles TWAIN. HP recommande d'installer toutes les applications fournies. Démarrez l'une des applications. Sélectionnez la source de données TWAIN afin d'afficher l'interface utilisateur HP Scanjet 3000 TWAIN. Les différentes applications proposent différents moyens d'afficher l'interface utilisateur TWAIN. Souvent, cette opération s'accomplit en sélectionnant l'option "Paramètres du scanner" ou "Acquisition". Cliquez sur le bouton Numériser de l'interface utilisateur TWAIN afin de lancer une numérisation. Pour plus d'informations sur l'utilisation de l'application logicielle compatible avec TWAIN, veuillez consulter l'aide relative à l'application logicielle.

L'interface utilisateur HP Scanjet 3000 TWAIN vous permet de démarrer une numérisation :

**Démarrer une numérisation :** Chargez l'original dans le chargeur automatique de documents et cliquez sur **Numériser**. La numérisation est effectuée en appliquant les paramètres par défaut.

#### **Fenêtre de progression de la numérisation**

La fenêtre de progression de la numérisation s'affiche lorsque vous lancez une numérisation. Cette fenêtre vous permet d'effectuer les tâches suivantes :

- Annuler une numérisation.
- Effectuer la numérisation et le traitement du document

Pour plus d'informations, cliquez sur **Aide dans** l'interface utilisateur HP Scanjet 3000 TWAIN.

*Voir également*  [Numérisation d'un document](#page-10-0)

## <span id="page-6-0"></span>**2 Utilisation du scanner**

Les rubriques suivantes décrivent le scanner HP Scanjet, ainsi que les procédures de numérisation d'un document original.

- Chargement d'originaux
- Numérisation d'un document

## **Chargement d'originaux**

Pour plus d'informations sur le chargement correct de vos documents, consultez les rubriques suivantes.

- [Conseils pour le chargement de documents](#page-6-0)
- [Chargement de document](#page-8-0)
- [Chargement d'une carte dans le chargeur de documents automatique](#page-9-0)

#### **Conseils pour le chargement de documents**

• Assurez-vous que vos documents sont conformes aux spécifications suivantes :

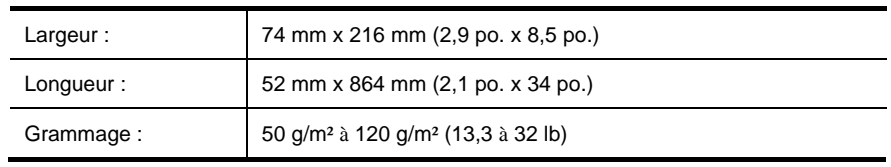

- Définissez le format du papier dans l'interface utilisateur TWAIN de l'appareil HP Scanjet 3000 de sorte qu'il corresponde à la longueur et à la largeur du papier que vous numérisez.
- Le chargeur automatique de documents permet le traitement de cartes conformes aux spécifications suivantes :

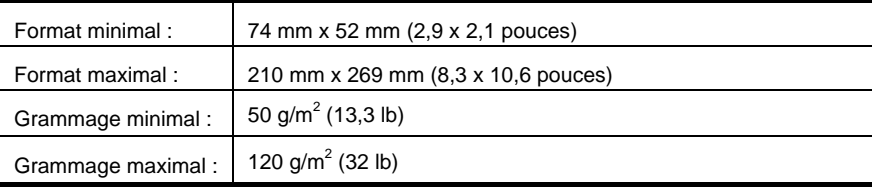

La numérisation des types de documents suivants peut entraîner des bourrages papier ou la détérioration des documents.

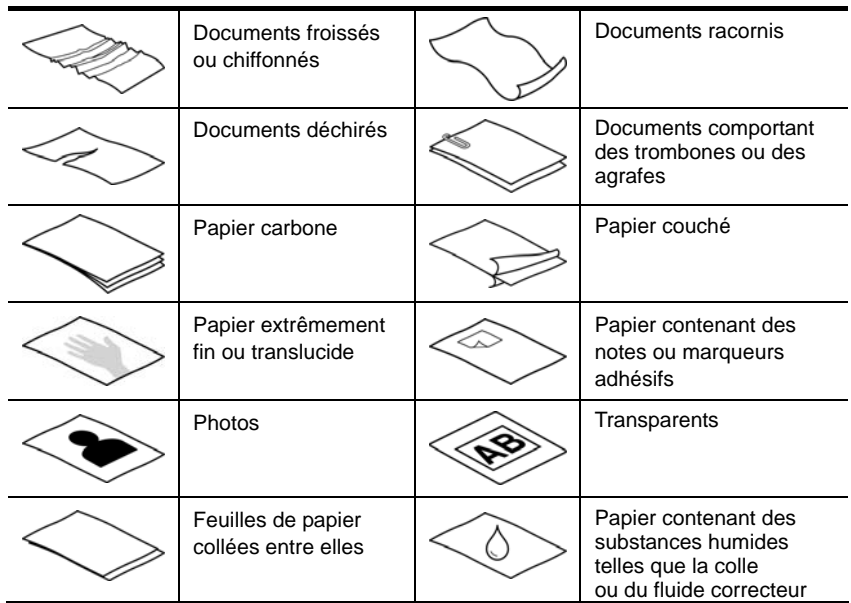

Pour éviter les bourrages papier

- Aplanissez les bords recourbés ou racornis de vos documents avant de les introduire dans le chargeur automatique de documents. Si le bord d'attaque d'un document est recourbé ou racorni, un bourrage papier risque de se produire.
- Lors du chargement de feuillets dont l'une des dimensions est inférieure à74 mm (2,9 pouces), tels que les cartes de visite, placez les pages en orientant le bord long parallèlement aux guide-papier.
- Pour numériser des documents fragiles (tels que des photos ou documents imprimés sur du papier froissé ou de grammage très faible), insérez-les dans un protège-document transparent et épais dont la largeur ne dépasse pas 216 mm (8,5 po.), avant de les placer dans le chargeur automatique de documents.

**CONSEIL :** Si vous ne disposez pas de protège-document de taille appropriée, 泬 utilisez une pochette transparente destinée au rangement dans un classeur. Découpez le bord comportant les perforations, afin que la pochette ne dépasse pas 216 mm (8,5 po.) en largeur.

- Assurez-vous que le capot du chargeur de documents est correctement fixé. Pour refermer correctement le capot, exercez une pression dessus jusqu'à ce que vous entendiez un déclic.
- Réglez les guide-papier en fonction de la largeur des documents. Assurez-vous que les guide-papier touchent les bords de l'original. Si un espace sépare les guide-papier du bord des documents, l'image risque d'être numérisée de travers.
- Lors de l'introduction de piles de documents dans le chargeur, veillez à introduire le papier avec précaution. Ne lâchez pas la pile dans le chargeur et ne tapez pas dessus après l'avoir placée dans le chargeur de documents.

<span id="page-8-0"></span>• Nettoyez les rouleaux de numérisation lorsqu'ils présentent un degré de salissure visible, ou après toute numérisation de documents comportant une écriture à l'encre.

*Voir aussi*  [Nettoyage des rouleaux et de la vitre du scanner](#page-13-0) [Problèmes liés au circuit d'alimentation en papier](#page-25-0)

#### **Chargement de documents**

**1.** Déployez l'extension du chargeur de documents et celle du bac de sortie.

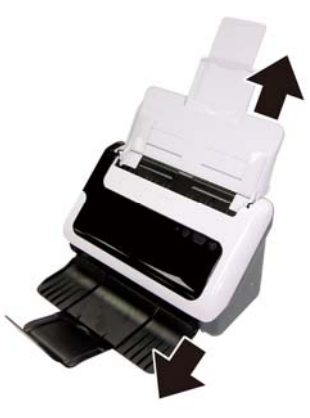

**2.** Réglez les guide-papier en fonction de la largeur des documents. Prenez garde à ne pas serrer excessivement les guides, au risque de gêner l'alimentation en papier.

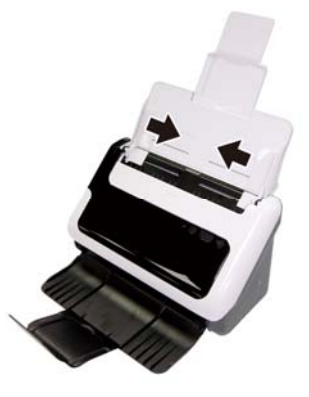

Lors de la numérisation d'originaux de format réduit, tels que des chèques, il est particulièrement important d'adapter parfaitement les guide-papier aux bords de l'original.

**3.** Ventilez la pile de documents afin de vous assurer que les pages n'adhèrent pas les unes aux autres. Ventilez la pile par le bord du document destiné à être introduit dans le chargeur dans une direction, puis ventilez le même bord dans la direction opposée.

<span id="page-9-0"></span>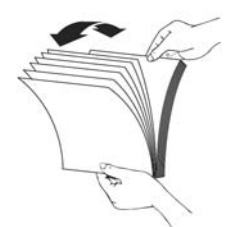

**4.** Alignez les bords des documents en tapant légèrement la partie inférieure de la pile contre le bord de la table. Faites pivoter la pile de 90 degrés et répétez ce mouvement.

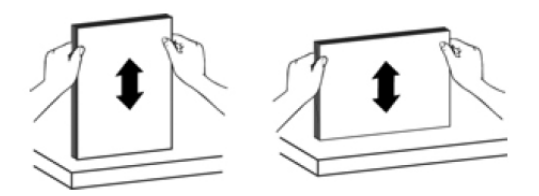

**5.** Chargez les documents comportant un recto seul en les orientant face vers le bas, la partie supérieure des pages pointant vers le bas. Chargez les documents recto verso en orientant la première page face vers le bas, la partie supérieure des pages pointant vers le bas.

*Pour obtenir les meilleurs résultats, ne lâchez pas la pile dans le chargeur et ne tapez pas dessus après l'avoir placée dans le chargeur de documents.*

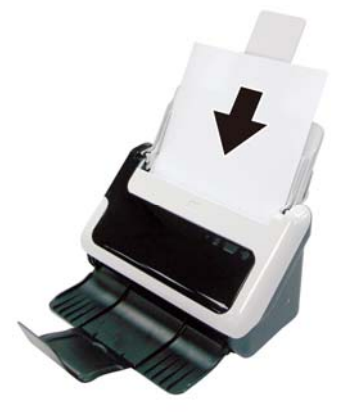

**6.** Vérifiez que les guide-papier sont alignés sur les bords de la pile.

#### **Chargement des cartes dans le bac d'alimentation automatique**

Pour charger une carte dans le chargeur de documents, procédez comme suit :

**1.** Placez la pile de papier face à imprimer orientée vers le bas, en orientant la dimension la plus longue parallèlement au chargeur de documents.

<span id="page-10-0"></span>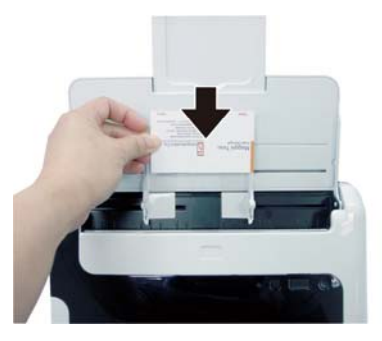

**2.** Ajustez les guide-papier pour centrer l'original. Assurez-vous que les guide-papier touchent les bords de l'original.

## **Numérisation d'un document**

Les rubriques suivantes décrivent la numérisation d'originaux au moyen du scanner et du logiciel de numérisation.

- [Conseils pour la numérisation](#page-10-0)
- [Numérisation à partir du bouton du scanner](#page-10-0)
- [Numérisation à partir d'un logiciel de numérisation compatible TWAIN](#page-0-0)

#### **Conseils pour la numérisation**

- Afin de réduire les risques de bourrage papier, utilisez des paramètres de numérisation qui définissent les dimensions réelles de la page que vous numérisez.
- Pour annuler une numérisation, appuyez sur Annuler.

#### **Numérisation à partir des boutons du scanner**

Pour effectuer la numérisation à l'aide des boutons du scanner, procédez comme suit :

- **1.** Chargez les originaux.
- **2.** Appuyez sur le bouton Numériser pour lancer une numérisation. La fenêtre de progression de la numérisation s'affiche et l'image numérisée est sauvegardée vers un répertoire par défaut ou un emplacement défini par l'utilisateur.

#### **Numérisation à partir d'un logiciel de numérisation compatible TWAIN**

Vous pouvez numériser une image ou un document directement dans un logiciel si celui-ci est compatible TWAIN. En règle générale, le logiciel est compatible avec ce format s'il dispose d'une option de menu telle que **Acquérir**, **Numériser**, **Importer nouvel objet** ou **Insérer**. Si vous n'êtes pas certain de la compatibilité du logiciel ou de l'option à utiliser, reportez-vous à la documentation fournie avec le logiciel.

- **1.** Démarrez le logiciel de numérisation et sélectionnez la source de données TWAIN.
- **2.** Sélectionnez les paramètres appropriés suivant les documents que vous numérisez.
- **3.** Appliquez les procédures appropriées pour effectuer la numérisation.

Pour plus d'informations, reportez-vous à l'aide en ligne du logiciel de numérisation.

## <span id="page-11-0"></span>**3 Fonctionnalités utiles du scanner**

Les fonctions de numérisation suivantes peuvent être utiles aux professionnels expérimentés dans le domaine de la gestion de documents. Ces fonctionnalités sont accessibles à partir de toute application de document TWAIN permettant de modifier les paramètres de numérisation sous l'interface utilisateur.

- [Numérisation de longs documents](#page-11-0)
- [Filtrage de couleurs dans un document \(suppression d'une bande de couleur\)](#page-12-0)

## **Numérisation de longs documents**

Par défaut, le scanner HP Scanjet 3000 accepte une pile d'originaux de format allant jusqu'à 216 mm x 356 mm (8,5 po. x 14 po.). Vous pouvez choisir de numériser une page individuelle de format allant jusqu'à 216 mm x 864 mm (8,5 po. x 34 po.).

**REMARQUE :** Pour numériser des pages de longueur supérieure à 355 mm (14 po.), sélectionnez la page longue dans l'option du format de numérisation, sous l'onglet Papier de l'interface utilisateur HP Scanjet 3000 TWAIN. Assurez-vous de saisir la largeur et la longueur de votre long document. Dans le cas contraire, le scanner pourra numériser une longueur maximale de 34 po.

Pour activer la numérisation de page longue dans l'interface utilisateur HP Scanjet 3000 TWAIN, procédez comme suit :

- **1.** Ouvrez votre logiciel compatible TWAIN.
- **2.** Sélectionnez la source de données TWAIN. Les différentes applications proposent différents moyens d'afficher l'interface utilisateur TWAIN. Souvent, cette opération s'accomplit en sélectionnant l'option "Paramètres du scanner" ou "Acquisition". L'interface utilisateur HP Scanjet 3000 TWAIN s'affiche.
- **3.** Sélectionnez l'onglet Papier, puis l'option Personnalisé dans la liste déroulante Recadrage.
- **4.** Sélectionnez le format Page longue dans la liste déroulante Format de numérisation.
- **5.** Entrez la largeur et la longueur sous l'option Format.
- **6.** Sélectionnez le système de mesure dans la liste déroulante Unité.
- ₩ **REMARQUE :** Il est possible que certains logiciels de numérisation ou logiciels cibles ne prennent pas en charge certains formats de page acceptés par le scanner.

**REMARQUE :** HP recommande d'effectuer la numérisation de la page longue individuellement, en sélectionnant une résolution de 300 ppp ou inférieure.

## <span id="page-12-0"></span>**Filtrage de couleurs dans un document (suppression d'une gamme de couleurs)**

L'appareil HP Scanjet 3000 vous permet d'éliminer une gamme de couleurs (rouge, verte ou bleue) par filtrage. La suppression de couleurs lors de la numérisation permet de réduire la taille du fichier numérisé et d'améliorer les résultats de la reconnaissance optique de caractères (OCR).

Pour sélectionner les couleurs à éliminer d'une numérisation dans l'interface utilisateur HP Scanjet 3000 TWAIN, procédez comme suit :

- **1.** Démarrez le logiciel de numérisation et sélectionnez la source de données TWAIN.
- **2.** Sur l'interface utilisateur TWAIN, sélectionnez l'onglet Suppression de couleur , puis sélectionnez la couleur à supprimer dans la liste déroulante Couleur.

Pour plus d'informations sur les paramètres de couleur à éliminer, reportez-vous à l'aide en ligne du logiciel de numérisation que vous utilisez.

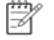

**REMARQUE :** Le filtre d'élimination des couleurs s'applique uniquement aux numérisations en niveaux de gris et en noir et blanc.

## <span id="page-13-0"></span>**4 Entretien et maintenance**

Cette rubrique présente des informations relatives à l'entretien et à la maintenance du scanner.

- Commande des fournitures de maintenance et de numérisation
- [Nettoyage de la vitre du scanner](#page-13-0)
- [Nettoyage du circuit d'alimentation en papier](#page-14-0)
- [Nettoyage des rouleaux et du tampon de séparation](#page-14-0)
- [Remplacement du tampon de séparation](#page-15-0)
- [Remplacement du rouleau de prélèvement](#page-16-0)

Un nettoyage régulier du scanner garantit des numérisations de qualité optimale. L'entretien nécessaire dépend de plusieurs facteurs, notamment du taux d'utilisation et de l'environnement. Nous vous conseillons d'effectuer un nettoyage de base lorsque cela est nécessaire.

**ATTENTION :** Avant de placer un élément dans le bac d'alimentation automatique, Λ assurez-vous que celui-ci n'est ni encollé, ni enduit d'une substance pouvant laisser des traces à l'intérieur du scanner.

Vérifiez l'absence de plis, d'ondulations, d'agrafes, de trombones ou de tout autre élément attaché.

### **Commande de fournitures de maintenance et de numérisation**

Vous pouvez acheter des pièces de maintenance pour votre scanner.

- **1.** Consultez le site Web consacré aux pièces du scanner HP à l'adresse [www.hp.com/buy/parts](http://www.hp.com/buy/parts)
- **2.** Sélectionnez votre langue, puis cliquez sur la flèche.

## **Nettoyage de la vitre du scanner**

Les deux lames de verre du scanner doivent être nettoyées régulièrement. Les deux petites lames de matériau réfléchissant de couleur grise doivent être nettoyées délicatement si des particules sont présentes.

Pour nettoyer les lames de verre, procédez comme suit :

- **1.** Appuyez en maintenant la pression sur le bouton **Marche/arrêt** pendant 3 secondes pour mettre le scanner hors tension, puis débranchez le câble USB et le bloc d'alimentation du scanner.
- **2.** Ouvrez le couvercle du scanner.
- **3.** Nettoyez la vitre à l'aide d'un chiffon doux non pelucheux sur lequel vous aurez vaporisé du nettoyant pour vitres peu agressif.
- **ATTENTION :** Utilisez exclusivement du nettoyant pour vitres. Évitez d'utiliser des  $\wedge$ nettoyants contenant des substances abrasives, de l'acétone, du benzène ou du tétrachlorure de carbone, car tous ces produits risquent d'endommager la vitre du scanner. Évitez également l'isopropanol car il laisse des rayures sur la vitre.

Ne vaporisez pas le nettoyant directement sur la vitre. Si vous employez trop de nettoyant, il risque de couler sous la vitre et d'endommager le scanner.

<span id="page-14-0"></span>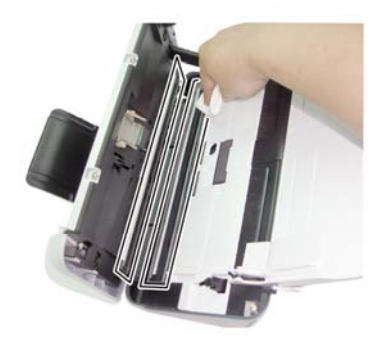

- **4.** Essuyez-la avec un chiffon doux, sec et non pelucheux.
- **5.** Essuyez les deux bandes de matériau réfléchissant de couleur grise en exerçant une pression modérée à l'aide d'un chiffon doux, sec et non pelucheux.
- **6.** Refermez le couvercle du scanner, puis rebranchez le câble USB et le câble d'alimentation au scanner.

## **Nettoyage du circuit d'alimentation en papier**

Si des rayures apparaissent sur les images numérisées, utilisez le chiffon de nettoyage pour circuit d'alimentation en papier HP.

**REMARQUE :** Si des bourrages se produisent régulièrement avec vos FX documents, nettoyez les rouleaux.

Pour nettoyer le circuit d'alimentation en papier, procédez comme suit :

- **1.** Ouvrez par son encoche le conteneur scellé de chiffons de nettoyage pour circuit d'alimentation en papier HP. Prenez soin de ne pas déchirer le chiffon de nettoyage.
- **2.** Enlevez le chiffon et dépliez-le.
- **3.** Placez le chiffon déplié dans le bac d'alimentation.

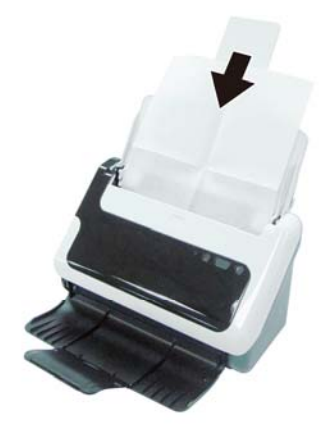

- **4.** Appuyez sur le bouton Numériser du scanner pour faire avancer le chiffon dans le scanner.
- **ATTENTION :** Patientez deux minutes avant d'insérer le chargeur  $\triangle^$ de documents, afin de permettre aux composants de sécher.
- <span id="page-15-0"></span>**5.** Placez cinq feuilles de papier imprimées au maximum dans le scanner. Numérisez et observez le résultat.
- **6.** Si des stries apparaissent encore sur les pages numérisées, répétez les étapes 3 à 4. Vous pouvez faire passer le chiffon dans le scanner cinq fois au maximum en 30 minutes. Après cela, laissez le chiffon sécher. Si le passage répété du chiffon de nettoyage ne suffit pas à éliminer les stries sur l'image numérisée, nettoyez les rouleaux d'alimentation.

## **Nettoyage des rouleaux et du tampon de séparation**

Procédez au nettoyage des rouleaux et du tampon de séparation dans les cas suivants :

- HP recommande, à titre indicatif, de procéder au nettoyage des rouleaux toutes les 5 000 numérisations. Il est à noter que ces directives peuvent varier en fonction du type de documents que vous numérisez.
- Le nettoyage du circuit d'alimentation en papier ne suffit pas à éliminer les stries ou les défauts sur les images numérisées.
- Des bourrages papier se produisent régulièrement.

Pour nettoyer les rouleaux, procédez comme suit :

- **1.** Appuyez en maintenant la pression sur le bouton **Marche/arrêt** pendant 3 secondes pour mettre le scanner hors tension, puis débranchez le câble USB et le bloc d'alimentation du scanner.
- **2.** Ouvrez le couvercle du scanner.
- **3.** Ôtez tout résidu de fibres ou de poussière situé sur les rouleaux et le tampon de séparation, ainsi que dans leur partie protectrice, en insufflant de l'air comprimé ou au moyen d'un chiffon propre et non fibreux imbibé d'alcool isopropylique.

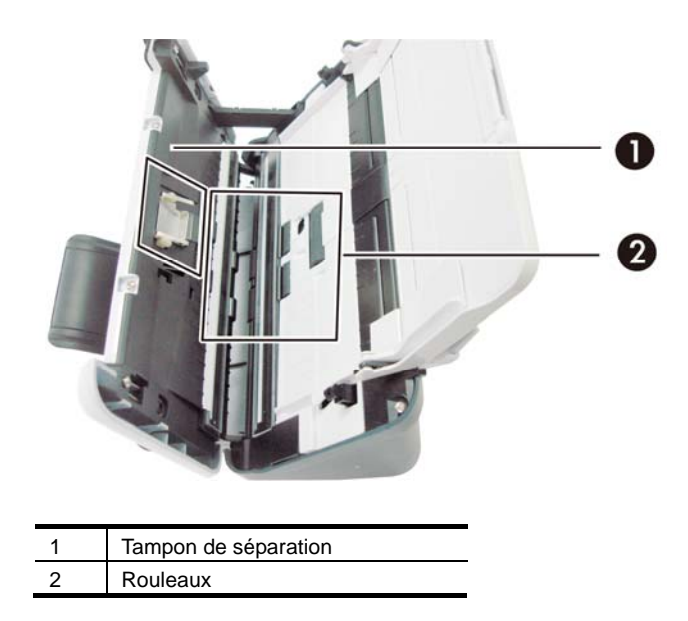

- **4.** Refermez le couvercle du scanner, puis rebranchez le câble USB et le câble d'alimentation au scanner.
- **5.** Appuyez sur le bouton **Marche/arrêt** pour démarrer le scanner.
- **ATTENTION :** Lors du nettoyage du tampon de séparation, veillez à éviter tout  $\triangle$ entraînement de vos vêtements par les parties métalliques.

## <span id="page-16-0"></span>**Remplacement du tampon de séparation**

Remplacez le tampon de séparation dans les cas suivants :

- La boîte de dialogue Maintenance recommandée signale qu'une opération de maintenance est requise.
- Des bourrages se produisent régulièrement avec vos documents et le nettoyage du tampon de séparation n'a pas permis de résoudre le problème.

Un kit de remplacement du tampon de séparation est fourni dans l'emballage de votre scanner. Le kit de remplacement du tampon de séparation comprend un tampon et des instructions d'installation. Pour commander un kit de remplacement supplémentaire, consultez le site [www.hp.com/support](http://www.hp.com/support).

**REMARQUE :** Le kit de remplacement du tampon de séparation est un con-F 27 sommable non couvert par la garantie ou les contrats d'assistance standard.

Pour remplacer le tampon de séparation, procédez comme suit :

- **1.** Appuyez en maintenant la pression sur le bouton **Marche/arrêt** pendant 3 secondes pour mettre le scanner hors tension, puis débranchez le câble USB et le bloc d'alimentation du scanner.
- **2.** Remplacez le tampon de séparation comme décrit dans les instructions d'installation fournies avec le kit de remplacement.
- **3.** Refermez le couvercle du scanner, puis rebranchez le câble USB et le câble d'alimentation au scanner.

R

**REMARQUE :** HP recommande de procéder au remplacement du tampon de séparation toutes les 30 000 numérisations.

## **Remplacement du rouleau de prélèvement**

Remplacez le rouleau de prélèvement dans les cas suivants :

- La boîte de dialogue Maintenance recommandée signale qu'une opération de maintenance est requise.
- Des bourrages se produisent régulièrement avec vos documents et le nettoyage du rouleau de prélèvement n'a pas permis de résoudre le problème.

Le kit de remplacement du rouleau comprend un rouleau, ainsi que des instructions d'installation. Pour commander le kit de remplacement, consultez le site [www.hp.com/support](http://www.hp.com/support).

R

**REMARQUE :** Le kit de remplacement des rouleaux est un consommable non couvert par la garantie ou les contrats d'assistance standard.

Pour remplacer les rouleaux, procédez comme suit :

- **1.** Appuyez en maintenant la pression sur le bouton **Marche/arrêt** pendant 3 secondes pour mettre le scanner hors tension, puis débranchez le câble USB et le bloc d'alimentation du scanner.
- **2.** Remplacez les rouleaux comme décrit dans les instructions d'installation fournies avec le kit de remplacement.

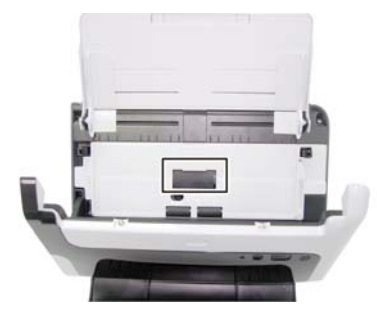

 $\overline{\mathbb{B}}$ 

- **3.** Refermez le couvercle du scanner, puis rebranchez le câble USB et le câble d'alimentation au scanner.
	- **REMARQUE :** HP recommande de procéder au remplacement du rouleau de prélèvement toutes les 100 000 numérisations.

## <span id="page-18-0"></span>**5 Résolution des problèmes**

Cette section contient les solutions aux problèmes courants liés au scanner.

- Conseils de base pour le dépannage
- [Résolution des problèmes d'installation du scanner](#page-18-0)
- [Problèmes liés à l'initialisation du scanner ou au matériel](#page-20-0)
- [Problèmes de fonctionnement du scanner](#page-22-0)
- Les boutons du scanner ne fonctionnent pas correctement
- [Problèmes liés au circuit d'alimentation en papier du scanner](#page-25-0)

Pour plus d'informations sur le dépannage, cliquez sur le bouton Aide dans l'interface utilisateur HP Scanjet 3000 TWAIN.

## **Conseils de base pour le dépannage**

Des problèmes aussi simples que la présence de souillures sur la vitre du scanner, ou des câbles mal fixés, peuvent engendrer la production de numérisations floues, ou un fonctionnement inattendu, voire inopérant du scanner. Chaque fois que vous rencontrez des problèmes lors de la numérisation, procédez systématiquement aux vérifications suivantes.

- Si les numérisations sont brouillées, contrôlez la présence éventuelle de salissures ou de traces de doigts sur les bandes de verre situées à l'intérieur du chargeur de documents. Si tel est le cas, nettoyez les bandes de verre.
- Si vous numérisez un document destiné à un logiciel de reconnaissance optique de caractères (OCR), le texte doit être clair et lisible pour permettre une bonne reconnaissance des caractères.
- Assurez-vous que les câbles USB et le cordon d'alimentation sont correctement insérés dans leurs connecteurs respectifs à l'arrière du scanner et que le cordon d'alimentation est branché à une prise secteur en état de marche.
- Si vous avez connecté le scanner à l'ordinateur par l'intermédiaire d'un concentrateur USB ou d'un port USB frontal de l'ordinateur, débranchez le scanner, puis rebranchez-le à un port USB situé à l'arrière de l'ordinateur.
- Assurez-vous que les boutons du scanner sont activés.
- Éteignez le scanner et patientez 60 secondes, puis remettez-le sous tension.
- Assurez-vous que le couvercle du scanner est correctement fermé.
- Redémarrez l'ordinateur.

Si les problèmes persistent, il est possible que le micrologiciel du scanner HP ou le pilote associé soit périmé ou affecté par une défaillance. Visitez le site **[www.hp.com/support](http://www.hp.com/support)** pour rechercher les mises à jour des logiciels, du microprogramme et des pilotes destinés à votre scanner.

*Voir aussi*

- [Nettoyage des rouleaux et du tampon de séparation](#page-14-0)
- [Redémarrage du scanner](#page-21-0)
- [Vérification du fonctionnement correct de l'alimentation électrique](#page-20-0)
- [Vérification du câblage](#page-19-0)
- [Boutons du panneau avant du scanner](#page-4-0)

## <span id="page-19-0"></span>**Résolution des problèmes d'installation du scanner**

Si le scanner ne fonctionne pas après son installation, il se peut qu'un message similaire à l'un des suivants s'affiche sur l'ordinateur :

- Pas de communication entre l'ordinateur et le scanner. Pour résoudre le problème, vérifiez les câbles et le logiciel du scanner comme décrit ici.
- L'initialisation du scanner a échoué.
- Scanner introuvable.
- Une erreur interne s'est produite.
- Pas de communication entre l'ordinateur et le scanner.

Pour résoudre le problème, vérifiez le câble et le logiciel du scanner comme décrit ici.

- Vérifiez le câble USB.
- Désinstallez, puis réinstallez le pilote du scanner HP Scanjet 3000.

#### **Vérification des câbles**

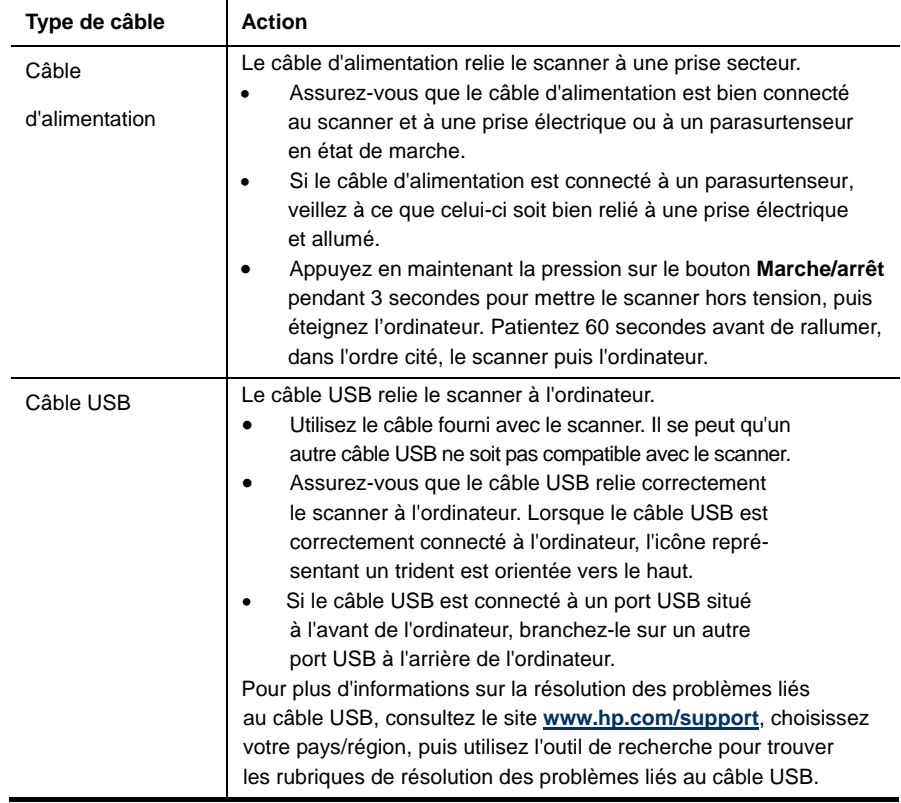

#### **Désinstallez, puis réinstallez le pilote du scanner HP Scanjet 3000**

Si le problème persiste une fois la connexion du scanner vérifiée, il se peut qu'il soit dû à une installation incomplète. Désinstallez, puis réinstallez le pilote du scanner HP Scanjet 3000.

**1.** Appuyez en maintenant la pression sur le bouton **Marche/arrêt** pendant 3 secondes pour mettre le scanner hors tension, puis débranchez le câble USB et le cordon d'alimentation du scanner.

- <span id="page-20-0"></span>**2.** Pour désinstaller le pilote du scanner HP Scanjet 3000, utilisez l'outil **Ajouter/ Supprimer** (ou **Programmes et Fonctionnalités** sous Windows Vista ou Windows 7) depuis le **Panneau de configuration**.
- **3.** Redémarrez l'ordinateur.
- **4.** Utilisez le CD du logiciel de numérisation (HP Scanning Software) fourni avec le scanner pour réinstaller le pilote du scanner HP Scanjet 3000.
- **5.** Rebranchez le câble USB et le cordon d'alimentation sur le scanner, puis appuyez sur le bouton **Marche/arrêt** pour mettre le scanner sous tension.

## **Problèmes liés à l'initialisation du scanner ou au matériel**

- [Vérification de la connexion USB](#page-20-0)
- [Redémarrage du scanner](#page-21-0)
- Le scanner ne fonctionne plus correctement

#### **Vérification de la connexion USB**

Vérifiez la connexion physique au scanner.

- Utilisez le câble fourni avec le scanner. Il se peut qu'un autre câble USB ne soit pas compatible avec le scanner.
- Assurez-vous que le câble USB relie correctement le scanner à l'ordinateur. Lorsque le câble USB est correctement connecté à l'ordinateur, l'icône représentant un trident est orientée vers le haut.

Si le problème persiste après vérification des points précités, tentez de procéder comme suit :

- **1.** Procédez de l'une des manières suivantes selon la façon dont le scanner est connecté à l'ordinateur :
	- Si le câble USB est connecté à un concentrateur (hub) USB ou à une station d'accueil pour ordinateur portable, déconnectez le câble USB du concentrateur USB ou de la station d'accueil, puis connectez le câble USB à un port USB situé à l'arrière de l'ordinateur.
	- Si le câble USB est connecté directement à l'ordinateur, branchez-le sur un autre port USB à l'arrière de l'ordinateur.
	- Déconnectez tous les autres périphériques USB de l'ordinateur, à l'exception du clavier et de la souris.
- **2.** Appuyez en maintenant la pression pendant 3 secondes sur le bouton Marche/arrêt pour mettre le scanner hors tension, patientez 30 secondes, puis appuyez sur le bouton Marche/arrêt pour mettre le scanner sous tension.
- **3.** Redémarrez l'ordinateur.
- **4.** Une fois l'ordinateur redémarré, essayez d'utiliser le scanner.
	- Si le scanner fonctionne, rebranchez les autres périphériques USB un par un, puis essayez d'utiliser le scanner après chaque nouvel ajout de périphérique. Déconnectez tout périphérique USB empêchant le scanner de fonctionner.
	- Si le scanner ne fonctionne pas, désinstallez, puis réinstallez le pilote du scanner HP.

*Voir aussi*

[Désinstallation, puis réinstallation du pilote du scanner HP Scanjet 3000](#page-19-0)

#### <span id="page-21-0"></span>**Vérification du fonctionnement correct de l'alimentation électrique**

Le câble d'alimentation relie le scanner à une prise secteur.

- Assurez-vous que le câble d'alimentation est bien connecté au scanner et à une prise électrique en état de marche.
- Si le câble d'alimentation est connecté à un parasurtenseur, veillez à ce que celui-ci soit bien relié à une prise électrique et allumé.

Si le problème persiste après vérification des points précités, procédez comme suit :

- Appuyez en maintenant la pression sur le bouton **Marche/arrêt** pendant 3 secondes pour mettre le scanner hors tension, puis débranchez le cordon d'alimentation du scanner.
- Patientez 30 secondes.
- Rebranchez le cordon d'alimentation sur le scanner, puis appuyez sur le bouton **Marche/arrêt** pour mettre le scanner sous tension.

#### *Voir aussi*

[Vérification du câblage](#page-19-0) 

#### **Redémarrage du scanner**

Si un message du type **Échec de l'initialisation du scanner** ou **Scanner introuvable** s'affiche lorsque vous tentez d'utiliser le scanner, il convient de réinitialiser ce dernier. Pour réinitialiser le scanner, procédez comme suit :

- **1.** Si le logiciel compatible TWAIN est ouvert, refermez-le.
- **2.** Déconnectez le câble USB qui relie le scanner à l'ordinateur.
- **3.** Mettez l'ordinateur hors tension, patientez 60 secondes, puis remettez-le sous tension.
- **4.** Rebranchez le câble USB à un port USB situé à l'arrière de l'ordinateur.
	- Assurez-vous que le câble USB est correctement branché à l'arrière du scanner. Lorsque le câble USB est correctement connecté à l'ordinateur, l'icône représentant un trident est orientée vers le haut.
	- Essayez de connecter le câble USB à un autre port USB situé à l'arrière de l'ordinateur.

#### **Le scanner ne fonctionne plus correctement**

Si la fonction de numérisation du scanner est défaillante, procédez comme suit : Après chaque étape, lancez une numérisation afin de vérifier que le scanner fonctionne correctement. Si le problème persiste, passez à l'étape suivante.

- **1.** Il se peut qu'un câble ne soit pas bien branché. Assurez-vous que le câble USB et le cordon d'alimentation sont correctement branchés. Utilisez le câble fourni avec le scanner. Il se peut qu'un autre câble USB ne soit pas compatible avec le scanner.
- **2.** Vérifiez que l'alimentation électrique du scanner fonctionne.
	- a. Vérifiez que le voyant vert situé sur le bloc d'alimentation est allumé.
	- b. Si ce voyant est éteint, assurez-vous qu'une alimentation électrique est présente sur la prise secteur ou le parasurtenseur sur lequel le bloc d'alimentation est branché.
	- c. Si la prise électrique ou le parasurtenseur est alimenté(e), mais que le voyant vert est toujours éteint, le cordon d'alimentation est peut-être défectueux. Visitez le site [www.hp.com/support](http://www.hp.com/support) pour obtenir de l'aide.
- <span id="page-22-0"></span>**3.** Débranchez le câble d'alimentation de sa source, patientez 60 secondes, puis rebranchez-le.
- **4.** Redémarrez votre ordinateur.

Utilisez le Gestionnaire de périphériques Windows pour vérifier que le scanner est reconnu par l'ordinateur.

- **Windows 2000/XP/XP 64 bits :** Le **Gestionnaire de périphériques Windows** est accessible sous l'onglet **Matériel** de l'outil **Systèmes** dans le **Panneau de configuration**.
- **Vista/Vista 64 bits/Windows 7 :** Si vous avez défini l'affichage du **Panneau de configuration** par catégories, sélectionnez **Panneau de configuration**, **Matériel et sons**, puis **Gestionnaire de périphériques**. Si vous utilisez la vue "Classique", sélectionnez **Panneau de configuration**, puis **Gestionnaire de périphériques**.
- **5.** Débranchez le câble USB.
- **6.** Redémarrez votre ordinateur.
- **7.** Pour désinstaller le **pilote du scanner HP Scanjet 3000, u**tilisez l'outil **Ajouter/Supprimer** (ou **Programmes et Fonctionnalités** sous Windows Vista ou Windows 7) depuis le **Panneau de configuration**.
- **8.** Procédez à la réinstallation à l'aide du CD du logiciel HP fourni avec votre scanner.
- **9.** Rebranchez le câble USB et le cordon d'alimentation sur le scanner, puis appuyez sur le bouton **Marche/arrêt** pour mettre le scanner sous tension.

### **Problèmes de fonctionnement du scanner**

- Le scanner ne s'allume pas
- La lampe du scanner reste allumée
- [La numérisation ne se lance pas immédiatement](#page-22-0)
- [Le scanner numérise un document recto verso à raison d'une seule page à la fois](#page-23-0)
- L'image numérisée est brouillée
- Les pages numérisées ne sont pas dans le bon ordre
- [Optimisation des vitesses de numérisation et de traitement des tâches](#page-23-0)
- Le document numérisé est entièrement blanc ou entièrement noir
- Les images numérisées sont mal alignées
- [Des stries verticales noires apparaissent sur l'image numérisée](#page-24-0)
- Les fichiers de numérisation sont trop volumineux

#### **Le scanner ne s'allume pas.**

Si le scanner ne s'allume pas lorsque vous appuyez sur le bouton Marche/arrêt du panneau avant, vérifiez les éléments suivants :

- Le scanner a été débranché. Assurez-vous que le bloc d'alimentation est toujours relié au scanner et branché sur la source d'alimentation.
- Le bloc d'alimentation est peut-être défectueux.
	- Vérifiez que le voyant vert situé sur le bloc d'alimentation est allumé.
	- ° Si ce voyant est éteint, assurez-vous qu'une alimentation électrique est présente sur la prise secteur ou le parasurtenseur sur lequel le bloc d'alimentation est branché.
	- ° Si la prise électrique ou le parasurtenseur est alimenté(e), mais que le voyant vert est toujours éteint, le cordon d'alimentation est peut-être défectueux. Contactez le fabricant de votre ordinateur pour obtenir de l'aide.

#### <span id="page-23-0"></span>**La lampe du scanner reste allumée**

La lampe du scanner s'éteint après chaque numérisation. Au bout de 15 minutes d'inactivité, le scanner entre automatiquement en mode Veille (Économie d'énergie). Si la lampe du scanner reste allumée après une longue période d'inactivité, éteignez le scanner pendant 30 secondes, puis rallumez-le.

#### **La numérisation ne se lance pas immédiatement**

Assurez-vous que le capot du scanner est fermé et que le scanner est sous tension. Si le scanner est en mode Veille, appuyez sur le bouton Marche/arrêt pour le réactiver.

#### **Le scanner numérise un document recto verso à raison d'une seule page à la fois**

Vérifiez que l'application compatible TWAIN prend en charge la numérisation recto verso et que l'option correspondante a été sélectionnée.

#### **L'image numérisée est brouillée**

- y Vérifiez que le document original n'est pas brouillé.
- y Vérifiez qu'aucun élément n'est bloqué dans le circuit d'alimentation en papier du scanner et assurez-vous que les guide-papier sont correctement positionnés. Tentez une nouvelle numérisation.
- Nettoyez les plaques en verre situées à l'intérieur du scanner.
- *Voir aussi*

Nettoyage de la vitre du scanner

#### **Les pages numérisées ne sont pas dans le bon ordre**

- Vérifiez que l'ordre des pages du document original est correct avant d'insérer celles-ci dans le chargeur de documents.
- Vérifiez l'absence d'agrafes, trombones ou autres matériaux tels que des notes adhésives, susceptibles d'empêcher le chargement correct des pages.
- Vérifiez que les pages n'adhèrent pas les unes aux autres.
- Placez la première page d'un document multipages à l'arrière du chargeur de documents.

#### **Optimisez les vitesses de numérisation et de traitement des tâches**

Plusieurs paramètres influent sur la durée d'exécution totale d'un travail d'impression. Pour optimiser les performances de la numérisation, tenez compte des informations suivantes.

- Pour optimiser les performances, assurez-vous que votre ordinateur répond aux recommandations système minimales. Pour connaître les exigences en termes de configuration système minimale et recommandée, visitez le site [www.hp.com](http://www.hp.com/), sélectionnez votre pays/région, puis lancez une recherche sur la chaîne « fiche technique » (**datasheet)**.
- y Sélectionnez, dans le logiciel de numérisation, le paramètre de mise en page qui correspond à l'orientation des documents originaux dans le chargeur de documents.
- Si vous numérisez un document au format texte éditable, il est normal que le logiciel de reconnaissance optique de caractères (OCR) nécessite un temps de traitement plus long que pour les numérisations non liées à l'OCR. Attendez que la numérisation soit terminée.

<span id="page-24-0"></span>

**REMARQUE :** Pour obtenir les meilleurs résultats sur le logiciel d'OCR, il convient de définir la compression du scanner sur un niveau faible, voire de la désactiver. Il convient de choisir une résolution de 300 ppp (dpi) pour l'anglais et les autres langues européennes, ou de 400 ppp (dpi) pour le chinois et le coréen.

La numérisation à une résolution plus élevée que nécessaire augmente la durée de numérisation et génère un fichier plus volumineux sans créer d'avantage supplémentaire. Si vous effectuez la numérisation à une résolution élevée, réduisez le niveau afin d'accélérer le balayage.

*Voir aussi*

[Les fichiers de numérisation sont trop volumineux](#page-24-0) 

#### **L'image numérisée est entièrement blanche ou entièrement noire**

L'élément n'est peut-être pas placé correctement dans le chargeur de documents. Assurez-vous que l'élément à numériser est placé face vers le bas.

#### **Les images numérisées sont mal alignées**

Vérifiez que les guides du chargeur de documents sont centrés sur le scanner et réglés sur une largeur adaptée à l'original en cours de numérisation. Assurez-vous que les guide-papier touchent les bords de l'original. En outré, il se peut que l'application utilisée prenne en charge la fonction de "redressement" des images numérisées. Il est à noter que les performances peuvent être réduites, mais pour un résultat de meilleure qualité.

#### **Des stries verticales noires apparaissent sur l'image numérisée**

Des salissures sont présentes sur la vitre du scanner. Nettoyez la vitre du scanner. *Voir aussi*

[Nettoyage de la vitre du scanner](#page-13-0)

#### **Les fichiers de numérisation sont trop volumineux**

Si les fichiers de numérisation sauvegardés sont trop volumineux, tentez de procéder comme suit :

- Vérifiez le paramètre de résolution de la numérisation :
	- Une résolution de 200 ppp est suffisante pour le stockage de documents tels que des images.
	- ° Pour la plupart des polices, une résolution de 300 ppp est suffisante pour pouvoir exploiter la reconnaissance optique de caractères (OCR) et créer un texte modifiable.
	- Pour les polices asiatiques et de petite taille, la résolution de 400 ppp est recommandée.

La numérisation à une résolution plus élevée que nécessaire génère un fichier plus volumineux sans créer d'avantage supplémentaire.

- Les numérisations en couleur génèrent des fichiers plus volumineux que les numérisations de documents en noir et blanc.
- Si vous numérisez un grand nombre de pages à la fois, envisagez de réduire le nombre de pages numérisées simultanément, afin de créer des fichiers plus nombreux, mais moins volumineux.
- La plupart des applications de numérisation permettent aux utilisateurs de paramétrer la compression appliquée aux fichiers de sortie. Pour plus d'informations, consultez la documentation de votre application de numérisation.

## <span id="page-25-0"></span>**Les boutons du scanner ne fonctionnent pas correctement**

Après chaque étape, appuyez sur un bouton afin de vérifier que le scanner fonctionne correctement. Si le problème persiste, passez à l'étape suivante.

- **1.** Il se peut qu'un câble ne soit pas bien branché. Assurez-vous que le câble USB est correctement branché.
- **2.** L'utilitaire de boutons HP Scanjet a peut-être été utilisé pour désactiver les boutons. Si tel est le cas, réactivez les boutons au moyen de l'utilitaire de boutons HP Scanjet. (l'utilitaire de boutons HP Scanjet est fourni en même temps que le pilote du scanner. Une fois que le pilote du scanner HP Scanjet 3000 a été installé avec succès, l'icône Utilitaire de boutons HP Scanjet s'affiche dans le coin inférieur droit de la barre des tâches du système).
- **3.** Appuyez en maintenant la pression pendant 3 secondes sur le bouton Marche/arrêt, patientez 30 secondes, puis appuyez sur le bouton Marche/arrêt pour mettre le scanner sous tension.
- **4.** Redémarrez votre ordinateur.
- **5.** Si le problème persiste, il est possible que les affectations de boutons aient été désactivées en dehors de l'utilitaire de boutons HP Scanjet. Essayez la procédure suivante :
	- **a.** Cliquez sur **Panneau de configuration**, choisissez **Scanners et appareils photo**, puis sélectionnez, dans la liste, le modèle de scanner qui correspond au vôtre.
	- **b.** Affichage des propriétés du scanner :
		- y **Windows 2000 :** Cliquez sur **Propriétés**.
		- Windows XP et Vista : Cliquez avec le bouton droit sur le modèle du scanner, puis cliquez sur **Propriétés**.
	- **c.** Examinez le paramètre initial des boutons de votre scanner :
		- • **Windows 2000 :** assurez-vous que l'option **Désactiver les événements de périphériques** n'est pas sélectionnée.
		- • **Windows XP, Vista et 7 :** Assurez-vous que l'option **Ne rien faire** n'est pas sélectionnée.
	- **d.** Assurez-vous que l'application associée au bouton de numérisation est installée et qu'elle fonctionne sur votre système.

#### *Voir aussi*

[Pilote du scanner HP Scanjet 3000](#page-5-0)

## **Problèmes liés au circuit d'alimentation en papier du scanner**

- Bourrages, papier de travers, erreurs de collecte
- Numérisation d'originaux fragiles
- y [L'alimentation en papier est défaillante](#page-26-0)
- Les originaux s'enroulent dans le bac de sortie du scanner
- La partie inférieure de l'image numérisée est tronquée
- Les images numérisées présentent des stries ou des rayures
- [Un élément chargé dans le scanner provoque des bourrages à répétition](#page-27-0)
- Suppression des bourrages dans le circuit d'alimentation en papier du scanner

#### **Bourrages, papier de travers, erreurs de collecte**

- y Vérifiez que tous les rouleaux sont en place et que les portes d'accès aux rouleaux, ainsi que la trappe du scanner, sont fermées.
- 24 HP Scanjet 3000 Scanner
- <span id="page-26-0"></span>• Si la page semble être déviée lorsqu'elle entre dans le circuit d'alimentation en papier du scanner, vérifiez que l'image numérisée dans le logiciel n'est pas de travers.
- Les pages ne sont peut-être pas placées correctement. Redressez les pages et réglez les guide-papier de manière à centrer la pile.
- Les guide-papier doivent entrer en contact avec les bords de la pile de papier pour que le fonctionnement soit correct. Assurez-vous que la pile de papier est rectiligne et que les guides sont placés contre les bords de la pile.
- Le chargeur de documents ou le bac de sortie contient peut-être un nombre de pages supérieur au niveau maximal. Réduisez la quantité de pages dans le chargeur de documents et retirez les pages contenues dans le bac de sortie.
- Nettoyez le circuit d'alimentation en papier du scanner afin de réduire les risques de décalage des pages. Si des décalages continuent de se produire, nettoyez les rouleaux. Si des décalages continuent de se produire, remplacez les rouleaux.

#### *Voir aussi*

- Conseils pour le chargement de documents
- Nettoyage du circuit d'alimentation en papier
- Nettoyage des rouleaux
- [Remplacement du rouleau de prélèvement](#page-16-0)

#### **Numérisation d'originaux fragiles**

Pour numériser en toute sécurité des originaux fragiles (tels que des photographies ou des documents imprimés sur du papier froissé ou de faible grammage), insérez-les dans un protège-document transparent et épais dont la largeur ne dépasse pas 216 mm (8,5 po.) avant de les placer dans le chargeur de documents.

**CONSEIL :** Si vous ne disposez pas de protège-document de taille appropriée, utilisez une pochette transparente destinée au rangement dans un classeur. Découpez le bord comportant les perforations, afin que la pochette ne dépasse pas 216 mm (8,5 po.) en largeur.

#### **L'alimentation en papier est défaillante**

Rechargez les pages dans le chargeur de documents en veillant à ce qu'elles entrent en contact avec les rouleaux.

Le capot du scanner n'est peut-être pas correctement fixé. Ouvrez le capot du scanner et refermez-le en appuyant fermement.

Il peut s'agir d'un problème matériel du scanner. Suivez les étapes ci-après pour tester le scanner :

- **1.** Assurez-vous que le cordon d'alimentation est bien connecté au scanner et à une prise électrique ou à un parasurtenseur en état de marche. Vérifiez que le voyant vert situé sur le bloc d'alimentation est allumé pour vous assurer que le cordon d'alimentation fonctionne correctement.
- **2.** Si le cordon d'alimentation est connecté à un parasurtenseur, veillez à ce que celui-ci soit bien relié à une prise électrique et à ce qu'il soit allumé.
- **3.** Débranchez le bloc d'alimentation du scanner et mettez l'ordinateur hors tension. Patientez 60 secondes, rebranchez le cordon d'alimentation, puis remettez l'ordinateur en marche, en respectant l'ordre de ces opérations.
- **4.** Tentez une nouvelle numérisation.

*Voir aussi*

[Nettoyage des rouleaux](#page-15-0)  [Remplacement du rouleau de prélèvement](#page-16-0)

#### <span id="page-27-0"></span>**Les originaux s'enroulent dans le bac de sortie du scanner**

Lorsque l'air environnant est sec, les originaux de faible grammage, tels que ceux imprimés sur du papier de copie exempt de carbone, peuvent subir un enroulement dans le bac de sortie. Pour réduire le risque d'enroulement, aplanissez les bords recourbés des originaux avant de les introduire dans le chargeur de documents. Si vous ne parvenez pas à aplanir les bords recourbés, assurez-vous que ceux-ci sont orientés vers le bas lors de l'introduction des originaux dans le chargeur de documents.

#### **La partie inférieure de limage numérisée est tronquée**

Par défaut, le logiciel de numérisation permet de numériser des supports jusqu'au format de papier de 356 mm (14 po.) de long. Dans le cas de pages plus longues, la fin du document n'est pas incluse dans l'image numérisée.

Vérifiez que vous avez défini un format de page approprié dans le logiciel de numérisation. *Voir aussi*

[Numérisation de longs documents](#page-11-0)

#### **Les images numérisées présentent des stries ou des rayures**

Après chaque étape, essayez une autre numérisation pour vérifier si des rayures apparaissent encore. Si tel est le cas, passez à l'étape suivante. Pour plus d'informations sur le nettoyage du scanner, voir la section **Entretien et maintenance**.

- Assurez-vous que les originaux sont propres et non froissés.
- Nettoyez les bandes de verre situées à l'intérieur du chargeur de documents
- Nettoyez les rouleaux. *Voir aussi*

[Entretien et maintenance](#page-13-0) 

#### **Un élément chargé dans le scanner provoque des bourrages à répétition**

- L'élément n'est peut-être pas conforme aux critères pour les originaux acceptables.
- Il est possible qu'un objet à supprimer (par exemple, une agrafe ou une note auto-adhésive) soit resté sur l'original de l'élément.
- Assurez-vous que les guide-papier touchent les bords de l'original.
- *Voir aussi*

[Chargement d'originaux](#page-6-0) 

#### **Suppression des bourrages dans le circuit d'alimentation en papier du scanner**

Pour éliminer un bourrage papier:

- **1.** Ouvrez le couvercle du scanner.
- **2.** Retirez les originaux ou tout élément qui est coincé dans le circuit d'alimentation en papier.

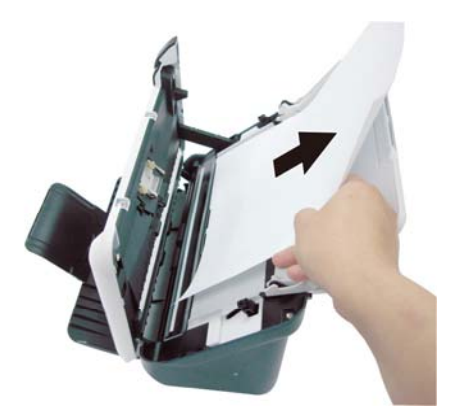

- **3.** Aplanissez les plis éventuellement causés par le bourrage.
- **4.** Retirez tous les éléments (papier, agrafes, trombones, etc.) qui se trouvent dans le circuit d'alimentation en papier.
- **5.** Refermez le couvercle du scanner jusqu'à ce qu'il soit remis en place.
- **6.** Rechargez les originaux non numérisés dans le bac d'alimentation.
- **7.** Reprenez la numérisation.

*Voir aussi*

- Nettoyage des rouleaux et du tampon de séparation
- Conseils pour le chargement de documents

## <span id="page-29-0"></span>**6 Assistance produit**

Les options d'accessibilité de ce scanner comprennent la possibilité d'activer ou désactiver les boutons du scanner. *Voir aussi* [Contrôle des boutons du scanner](#page-29-0) [Obtention d'une assistance](#page-29-0)

[Pour obtenir des informations supplémentaires](#page-29-0) 

## **Contrôle des boutons du scanner.**

Vous pouvez, afin d'éviter toute pression accidentelle sur les boutons, désactiver ceux-ci sur le panneau frontal du scanner.

Lorsque les boutons sont désactivés, les numérisations et les copies sont toujours démarrées à partir de l'ordinateur à l'aide du logiciel de numérisation. Vous pouvez appuyer sur le bouton Annuler (X) du panneau avant du scanner pour arrêter une numérisation ou une copie. ainsi que sur le bouton *Marche/arr*ê*t* afin de faire basculer le scanner en mode d'économie d'énergie.

Pour désactiver les boutons du scanner, procédez comme suit :

- **1.** Une fois que le pilote du scanner HP Scanjet 3000 a été installé avec succès, l'icône Utilitaire de boutons HP s'affiche dans le coin inférieur droit de la barre des tâches du système.
- **2.** Cliquez avec le bouton droit sur l'icône Utilitaire de boutons HP et sélectionnez l'option Désactiver. Pour activer les boutons du scanner, désélectionnez l'option Désactiver.

## **Obtention d'assistance**

Afin de tirer le meilleur parti de votre produit HP, consultez les offres d'assistance HP suivantes :

- **1.** Consultez la section relative à la résolution des problèmes dans le présent manuel.
- **2.** Visitez le site Web d'assistance en ligne HP à l'adresse [www.hp.com/support](http://www.hp.com/support), ou contactez votre revendeur. L'assistance en ligne HP est disponible pour tous les clients HP. Il s'agit de la source la plus rapidement accessible pour obtenir des informations à jour sur le produit et l'assistance d'experts, notamment les fonctionnalités suivantes :
	- Accès à la discussion en ligne et au courrier électronique avec des spécialistes chevronnés du service d'assistance en ligne
	- Mises à jour des logiciels, du microprogramme et des pilotes destinés à votre produit
	- Informations précieuses relatives à la résolution des problèmes et au produit pour les problèmes techniques
	- Mises à jour des produits proactives, bulletins d'assistance et lettres d'information HP (disponibles lorsque vous enregistrez votre produit)
- **3.** Assistance HP par téléphone
	- Les options d'assistance et leur tarif varient selon le produit, le pays/la région et la langue.
	- Les frais et les règles sont sujets à modification sans préavis. Veuillez consulter les informations les plus récentes sur le site [www.hp.com/support](http://www.hp.com/support).

<span id="page-30-0"></span>**4.** Période post-garantie

l'adresse [www.hp.com/s](http://www.hp.com/support)upport. Après la période de garantie limitée, l'aide est disponible en ligne à

- l'adresse [www.hp.com/s](http://www.hp.com/support)upport. **5.** Prolongation ou extension de votre garantie Si vous souhaitez prolonger ou étendre la garantie du produit, contactez votre revendeur ou consultez les offres de services HP Care Pack à
- **6.** Si vous avez déjà acheté un service HP Care PackService, vérifiez les conditions d'assistance dans votre contrat.

## **Informations supplémentaires**

Plusieurs sources d'information décrivent l'utilisation du scanner et du logiciel de numérisation.

#### **Aide du pilote HP Scanjet 3000**

L'aide sur le pilote du scanner HP Scanjet 3000 permet d'en apprendre davantage sur les fonctions du pilote de ce scanner, notamment la suppression de bandes de couleur ou la modification des paramètres de numérisation de base. Pour ouvrir l'aide sur le pilote du scanner HP Scanjet 3000, procédez comme suit :

- **1.** Démarrez votre logiciel de numérisation compatible TWAIN.
- **2.** Sélectionnez la source de données TWAIN HP Scanjet 3000. Les différentes applications proposent différents moyens d'afficher l'interface utilisateur TWAIN. Souvent, cette opération s'accomplit en sélectionnant l'option "Paramètres du scanner" ou "Acquisition". L'interface utilisateur HP Scanjet 3000 TWAIN s'affiche.
- **3.** Cliquez sur le bouton d'aide (désignée par le point d'interrogation situé dans le coin supérieur droit de la barre de titre) ou appuyez sur la touche de fonction F1.

#### **Ressources techniques**

Visitez le site **[www.hp.com/support](http://www.hp.com/support)** pour obtenir des informations actualisées sur le scanner.

## <span id="page-31-0"></span>**7 Caractéristiques**

La présente section contient les informations réglementaires et les caractéristiques relatives à votre scanner.

## **Caractéristiques du scanner**

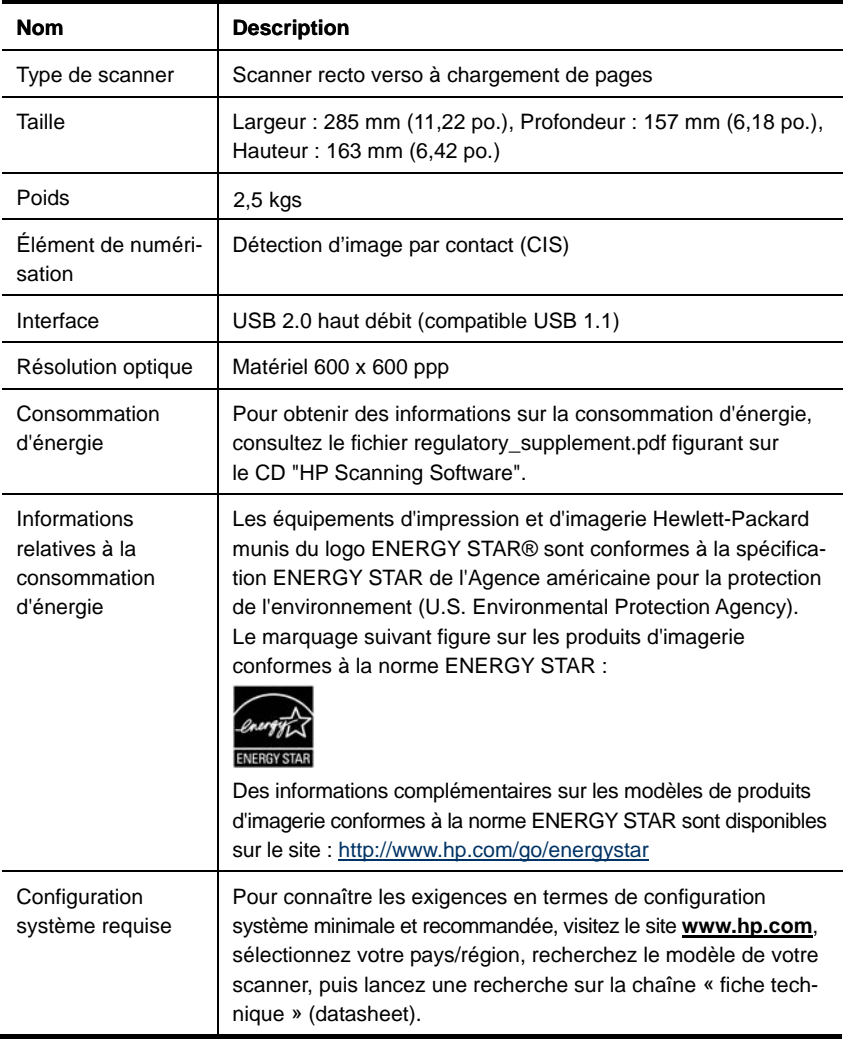

#### <span id="page-32-0"></span>**Caractéristiques des documents**

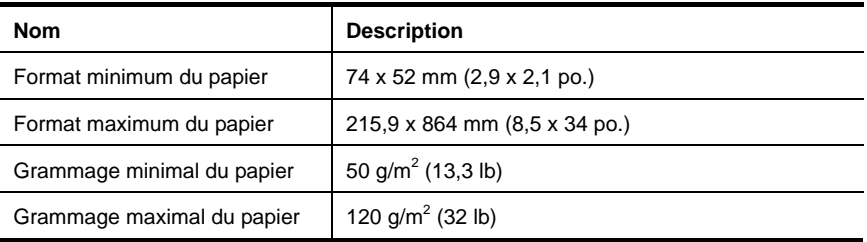

## **Conditions d'environnement**

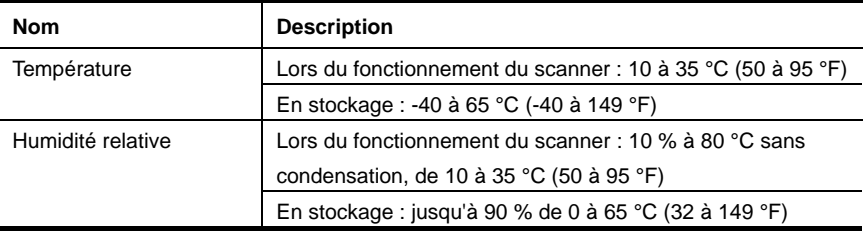

**REMARQUE :** En présence de champs électromagnétiques, la sortie du scanner HP peut être légèrement déviée.

**REMARQUE :** HP s'engage à informer ses clients sur les substances chimiques utilisées dans ses produits conformément aux obligations légales telles que REACH (Réglementation européenne EC N° 1907/2006 sur les substances chimiques du Parlement et du Conseil Européen). Une note d'information chimique sur ce produit peut être consultée sur le site **[www.hp.com/go/reac](http://www.hp.com/go/reach) h**.

## **Informations juridiques**

R

**Numéro de modèle légal :** Afin de permettre son identification sur le plan juridique, un numéro de modèle légal a été attribué à votre produit. Le numéro de modèle légal de votre produit est FCLSD-1001. Ce numéro ne doit pas être confondu avec le nom commercial de votre appareil (scanner professionnel HP Scanjet 3000 Sheet Feed) ou la référence produit (L2723A). Vous trouverez des informations juridiques supplémentaires concernant votre scanner dans le fichier regulatory\_supplement.pdf sur le CD fourni avec votre produit.

## **Collecte des déchets des particuliers au sein de l'Union européenne**

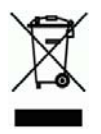

Ce symbole, apposé sur le produit ou sur son emballage, indique que ce produit ne doit pas être jeté avec les ordures ménagères. C'est à vous de le déposer dans un point de collecte des déchets spécialisé dans le recyclage du matériel électrique et électronique. La collecte et le recyclage séparés des déchets permettent de préserver les ressources naturelles et de protéger la santé des individus. Pour plus d'informations sur les points de collecte des déchets et sur le recyclage, contactez votre revendeur, la mairie, le service local de ramassage des ordures ou le magasin dans lequel vous avez acheté le produit.

## <span id="page-34-0"></span>**Index**

## A

Accessibilité, 28

## B

bloc d'alimentation dépannage, 21 bouton Numériser panneau avant du scanner, 3

## C

Care Pack Service, 29 chargeur automatique de documents, 5 chargeur de documents chargement du papier, chargement de cartes, 7 création de fichiers moins volumineux, 23

## D

désactivation des boutons, 28

## E

élimination d'un bourrage papier, 26

## F

fournitures commande, 12

## G

garantie extension, 29

### I

interface utilisateur TWAIN, 4

## L

logiciel compatible TWAIN, 4

### M

maintenance nettoyage de la vitre du scanner, nettoyage des rouleaux, 12 mode Veille, 3

## N

nettoyage rouleaux, tampon de séparation, 14 Nettoyage des rouleaux, 14 numérisations floues, 17

## O

ordre des pages erroné, 22 originaux fragiles, 25

### P

panneau avant bouton Numériser, bouton Marche/arrêt, bouton Annuler, 3 Panneau avant, 3 pièces commande, 12

## S

Site Web commande de fournitures, 12 stries dépannage, 23 stries noires dépannage, 23 Stries verticales noires dépannage, 23

Suppression de couleur,  $11$  T

TWAIN et WIA, 4